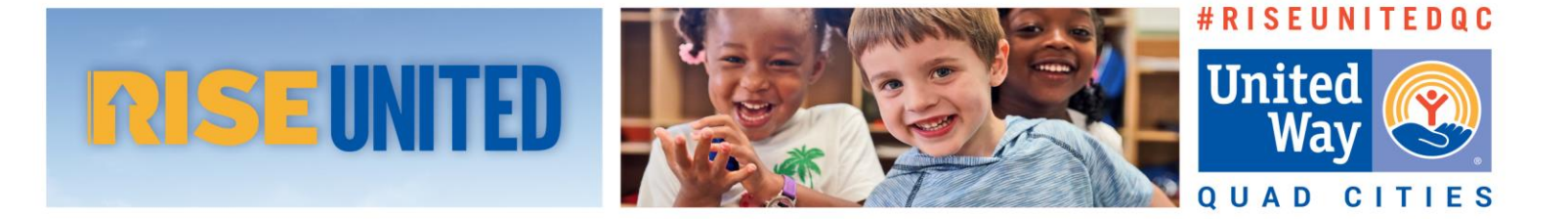

# Strategic Impact Partner Outcomes Reporting Clear Impact Instructions

## Getting Started

1. Link to [https://app.resultsscorecard.com.](https://app.resultsscorecard.com/)

2. On the next screen, the name of your organization should appear at the top, next to the Clear Impact logo in the upper left-hand corner of the page:

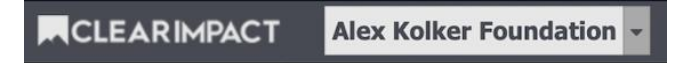

This is a link. Clicking it will take you to a page listing your organization as a  $\mathbf{P}$  Partner and all the **O** Outcomes that you proposed to measure in your initial application:

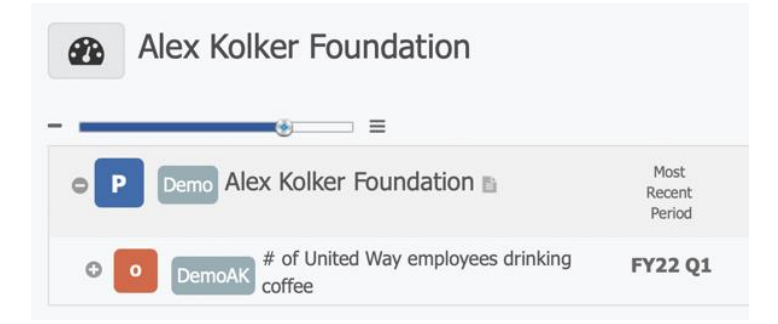

Quarterly, you will need to fill out a report for each of the O Outcomes under which your organization was funded.

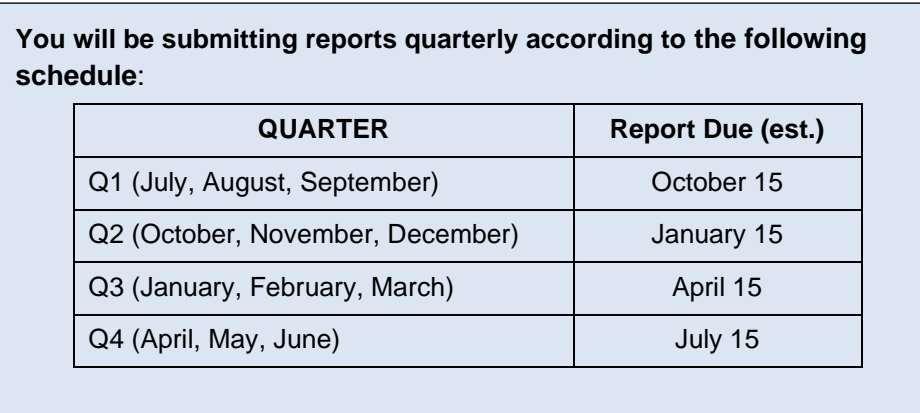

### STEP ONE: Enter Data

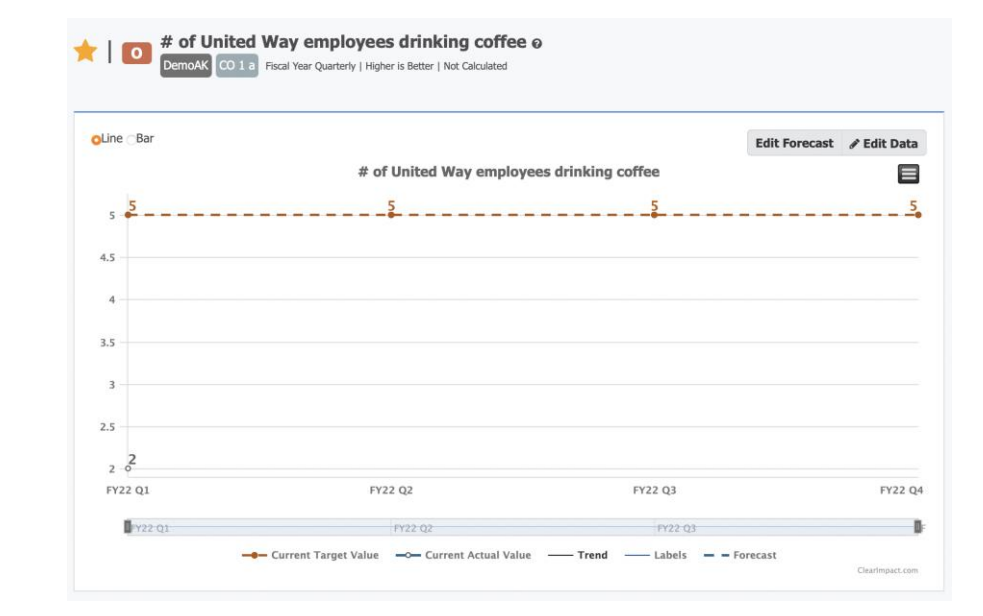

**3.** Click the **O** Outcome. At the top will be a graph tracking your quarterly progress:

#### WHAT YOU'RE LOOKING AT:

The dotted orange line across your chart is the FY22 outcome target you proposed at the start of the fiscal year. This chart will keep track of your progress towards that goal over the next four quarters.

Click the grey star in the upper left-hand corner of this window to turn it gold **TIP** This will save the outcome on your personal Home Page – the one you saw when you first logged in  $-$  for easy access for future reports.

> Fu  $\overline{\mathbf{H}}$

> **FY**

**FY** 

**FY** 

4. Click the  $\mathscr{P}$  Edit Data button in the upper right-hand corner of this window. This will take you to your data entry page.

You will see that the eight quarters of the two fiscal years of this funding cycle have already been programmed in, as have the outcome targets you proposed in your outcome agreement at the start

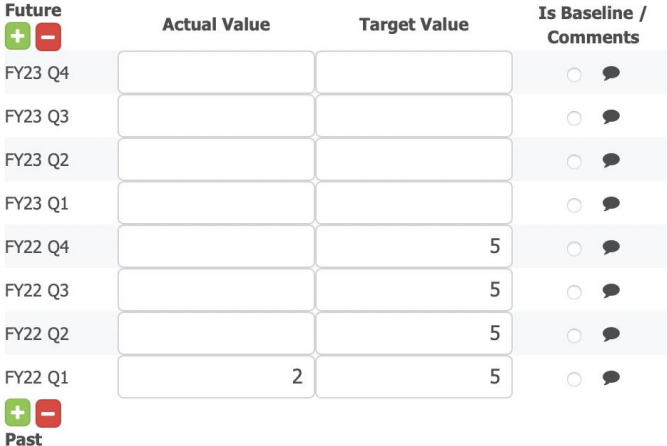

of FY22. You do not need to change anything here.

Your only concern are the white boxes under "Actual Value." Each quarter, you will fill in the box appropriate to that quarter (in other words, from the bottom up).

Please enter the number of your clients who have achieved your Outcome to date.

IMPORTANT: For each report, your "Actual Value" number is year-to-date. That means that for Q2 you report the number of new outcomes reached *plus* the number you entered for Q1. For Q3, you enter  $Q3 + Q2 + Q1$ , and for Q4, you enter the total number of outcomes achieved throughout the year.

5. Hit the Save button to return to the dashboard page.

### STEP TWO: Narrative Questions

6. Further down the page is a list of questions you will have to answer. Each one has its own header:

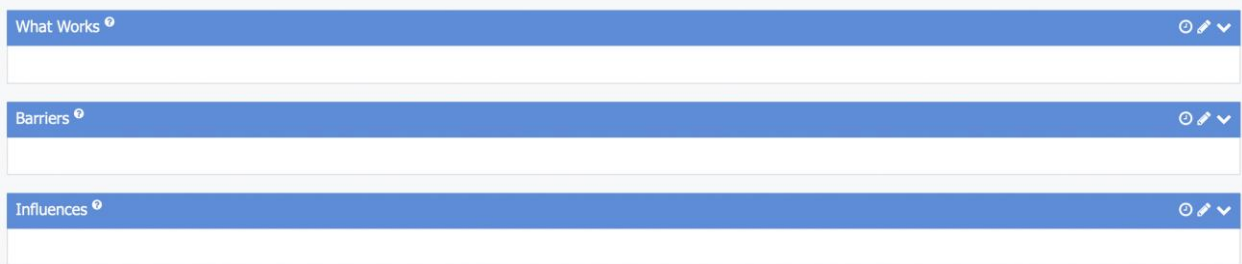

Click the pencil  $\log$  icon on each header. This will take you to a text box for you to enter your answer.

There is a question mark icon  $\odot$  next to the title of each question. Clicking this icon will show you more information about what each question is asking for.

When each answer is complete, click the **Save** button. You can continue to make changes to your answers as you need, right up until the Outcome report deadline.

Here are the questions you will need to answer:

a. Number Served: Please enter how many people were served by the services funded by United Way Quad Cities within each strategy during the fiscal year. UWQC's fiscal year runs from July of last year through June of this year.

- b. What Works: Please write briefly about what has been working best within your organization to address this strategy over the past three months, as well as any highlights you've experienced.
- c. Barriers: What barriers long-standing or emerging do you and other service agencies addressing this strategy face? What challenges have prevented you and other providers from circumventing these barriers to service?
- d. Influences: In the past three months, has anything changed about how you administer your services that address this strategy? Has anything changed in terms of the community need that your services address?
- e. Client Demographics: (see page 5)
- f. Equity: In what ways is your organization working to ensure that your services are provided equitably to all Quad Citizens? What steps have you taken to diversify your organization's staff, clients, volunteer base, and/or board of directors?
- g. Partners: Please share a list of organizations you have partnered with to help you implement your strategy and the contribution each partner makes.
- h. Success Story: Please share a success story that illustrates the impact that your strategy is having on community need. We accept all formats: client testimonials, videos, news stories, etc. Either type text into the blank provided or upload a file in the space provided at the bottom of the page.
- i. Additional Support: Are there ways, other than funding, that United Way could provide additional support for your organization? (For example: volunteer engagement, community and corporate partnerships, advocacy, professional development opportunities for staff)

Don't forget to save what you enter in each text window by clicking the Save button.

Story Behind the Curve <sup>o</sup>

There is a 9th question: "Story Behind the Curve." This question does not need a response.

## STEP THREE: Client Demographics

7. The 4th question, "Client Demographics," does not require a narrative answer.

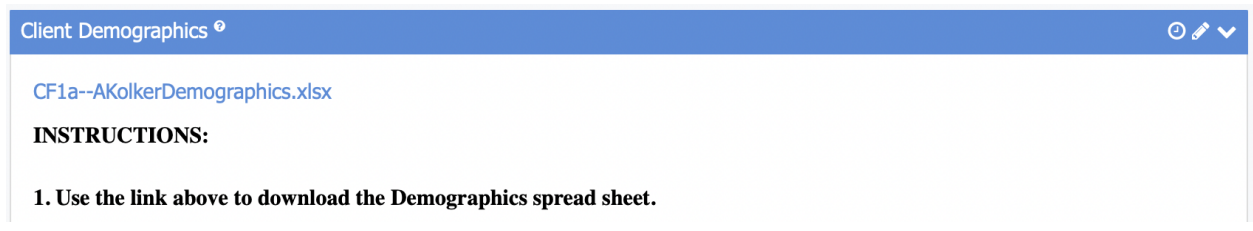

Instead, download the Excel spreadsheet linked at the top of the window. Each quarter, you will enter the demographics of your clients in the appropriate row:

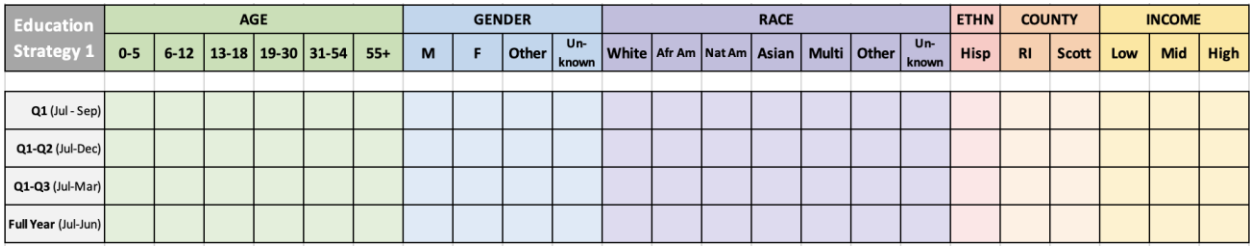

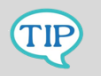

- Just as with the Outcome data in Step One, all demographic data each quarter should be year-to-date.
- Estimated demographic breakdowns are acceptable. Try to leave as few blanks as possible.

You will have one of these Excel spreadsheets for each Outcome you're reporting on. On each sheet, report numbers only for that single Outcome.

8. In Clear Impact, click the "Upload File" button on the right side of the page to reupload the spreadsheet.

**File Attachments O** Upload File

And you are done. There is no "Submit" button. Whatever has been entered in Clear Impact at the time of the deadline will be considered your finished report.

> If you have any questions or need assistance, contact Trisha Piekarczyk at [Trisha@unitedwayqc.org](mailto:Trisha@unitedwayqc.org) or (563) 344 – 0339.